305503000999

## **WiFi Connection**

1. Please tighten the antenna clockwise and make sure it is in a

To ensure a smoother video experience on your smart phone, it is recommended that your smart phone meet the following specifications:

● iOS: version 11 or higher.

To view this guide in other languages (e.g. Nederlands, Deutsch, Français, Español), and for detailed manuals, tools, etc., please visit **foscam.com/downloads**.

- Android: 5.0 or higher, using a device with a Graphics
- **Note:** For the best experience, please update the APP to the

## *3* **Setting Up Your Camera: Connection via the Foscam App (Recommended)**

 $4\sqrt{\frac{1}{\text{Scan QR Code}}}$ <u> La Carlo de la Carlo de la Carlo de la Carlo de la Carlo de la Carlo de la Carlo de la Carlo de la Carlo de la Carlo de la Carlo de la Carlo de la Carlo de la Carlo de la Carlo de la Carlo de la Carlo de la Carlo de la C</u> Please scan the QR code located on your device: 

**Before You Get Started**

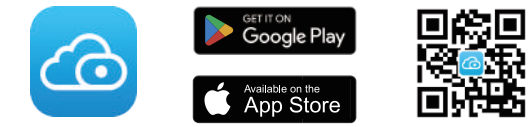

Scan the QR code below to download and install the Foscam APP.

Processing Unit (GPU). latest version!

2. Plug the power adapter into the camera, and please wait for a few seconds until hearing the "Ready for WiFi configuration"

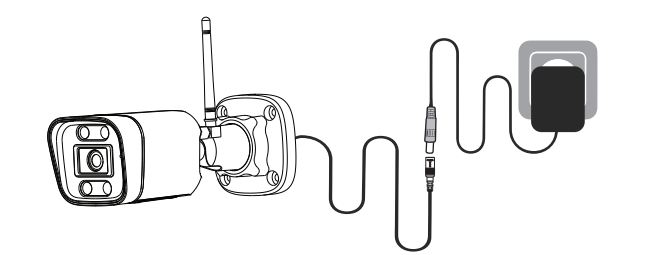

5. Follow the steps below:

 $\bigoplus$  Search in Manually add

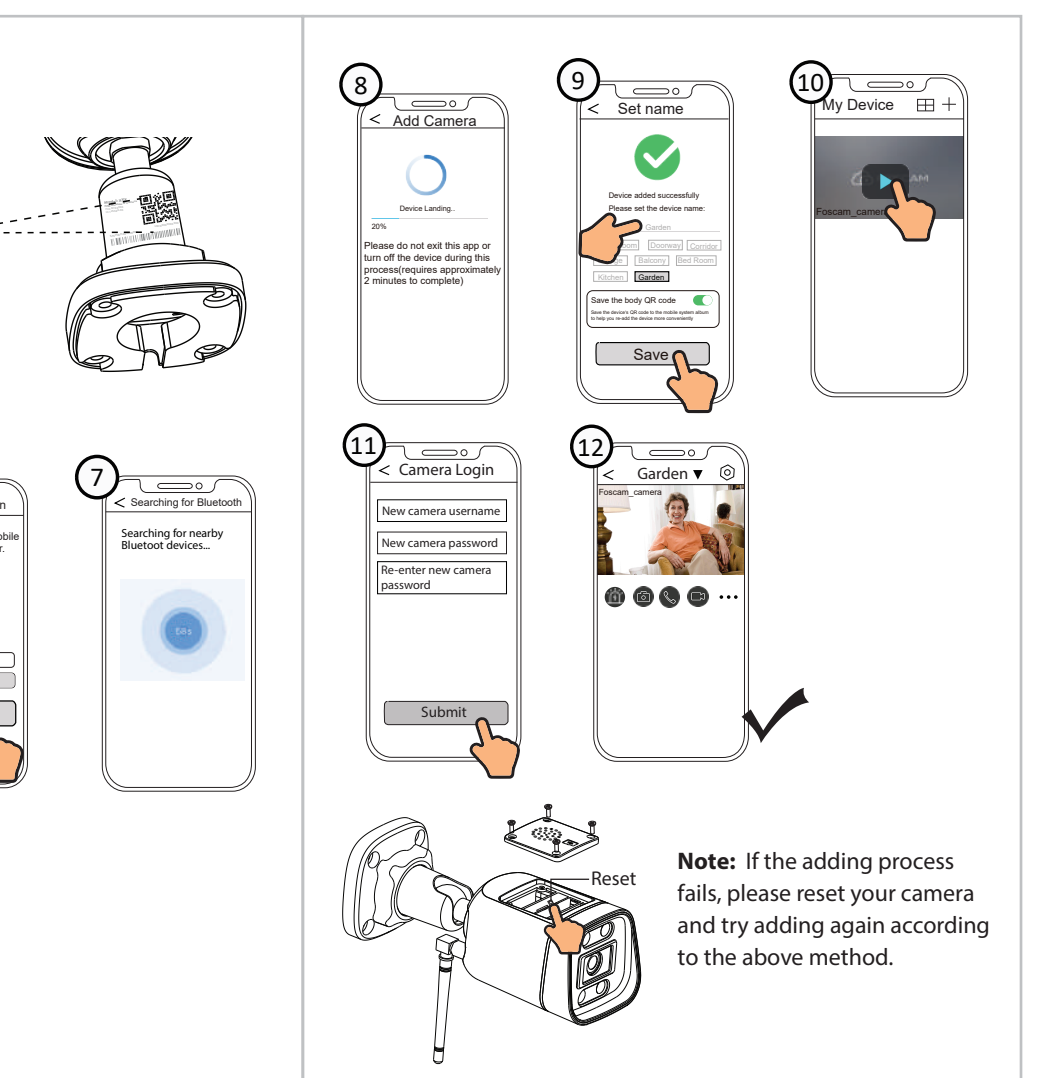

Scan QR Code

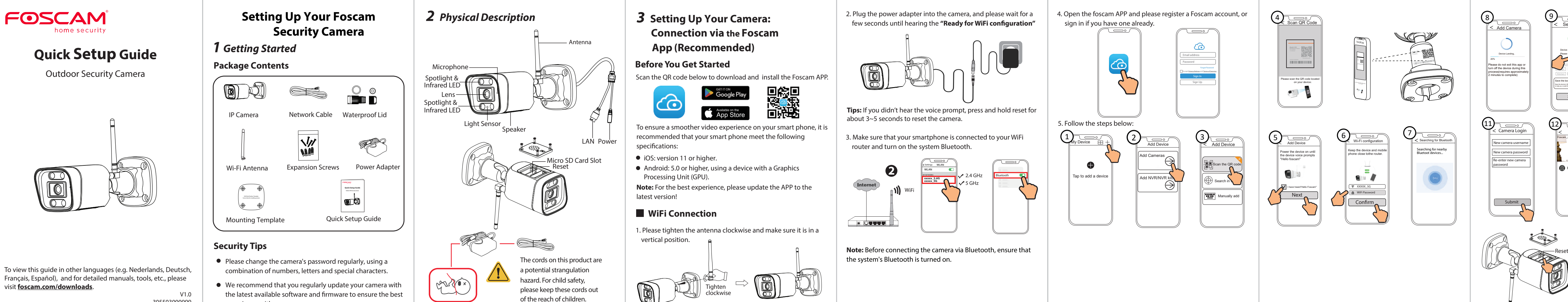

Please scan the QR code located

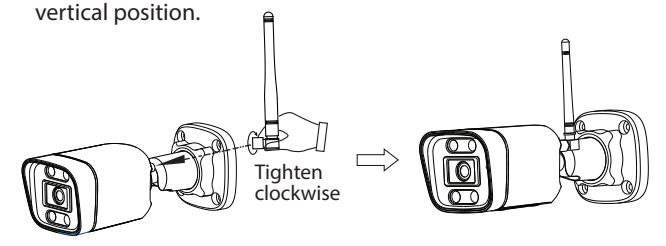

3. Make sure that your smartphone is connected to your WiFi router and turn on the system Bluetooth.

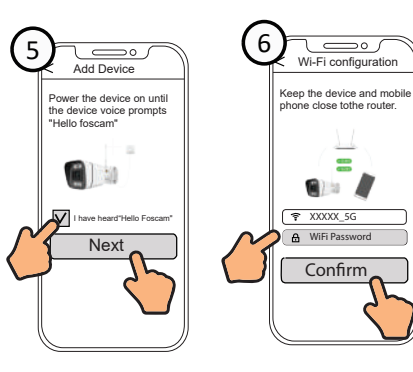

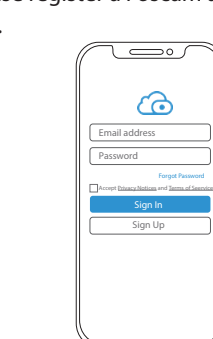

 $\bigotimes_{\leq \text{Add Device}}$ 

Scan the QR code

Tap to add a device

 $\bullet$ 

LAN Power

experience with your camera.

**Note:** Before connecting the camera via Bluetooth, ensure that the system's Bluetooth is turned on.

4. Open the foscam APP and please register a Foscam account, or sign in if you have one already.

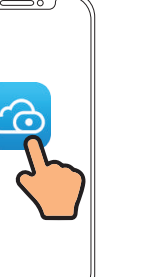

 $\frac{1}{\frac{1}{\frac{1}{\frac{1}{\frac{1}{\sqrt{1}}}}\sqrt{1-\frac{1}{\sqrt{1-\frac{1}{$ 

Add Cameras

 $2\sqrt{\frac{2}{\text{Add Device}}}$ 

 $AN/NR/NVR$ 

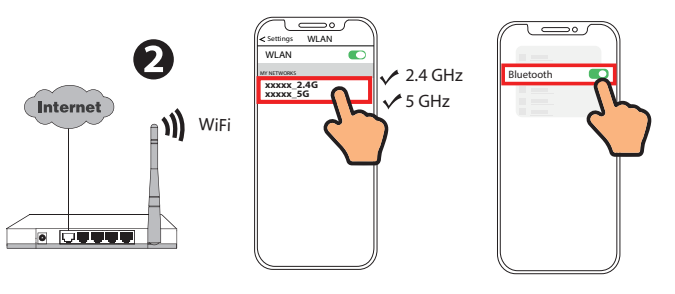

**Tips:** If you didn't hear the voice prompt, press and hold reset for about 3~5 seconds to reset the camera.

## *5 Hardware Installation*

Point the camera at the desired location and use the screws provided to mount it.

#### **Please Note:**

Ensure that rain or water will not reach the connector ports at the end of the tailcable. These connectors are not weather-resistant.

> WLAN frequency range: 2412MHz - 2472MHz and 5725MHz - 5850MHz Bluetooth Frequency Range: 2400-2483.5MHz Maximum transmission power: < 18dBm Wireless Standard: IEEE802.11b/g/n (2.4GHz) IEEE802.11a/n/ac (5GHz) Power Supply: DC 12V 1.0A 12W

# *7 Product Performance*

Please visit **foscam.com/downloads** to view the user manual and for additional detailed steps.

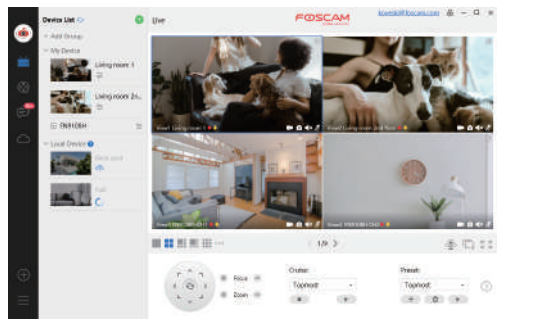

## *6 Important Notice*

#### **Examera Username & Password**

The camera username & password are used to access and manage your camera. Having a strong password can significantly improve the security of your camera. If you have forgotten either of them, please press the "Reset" button.

# *4* **PC Access Your Camera Foscam VMS**

Press and hold the "Reset" button for 3-5 seconds until hearing "reset succeed".

Your camera supports cloud, NVR (Network Video Recorder), and Micro SD card (supports FAT32 and exFAT format) storage formats.

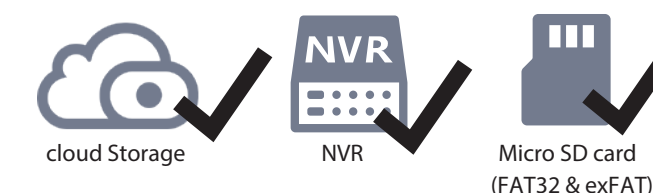

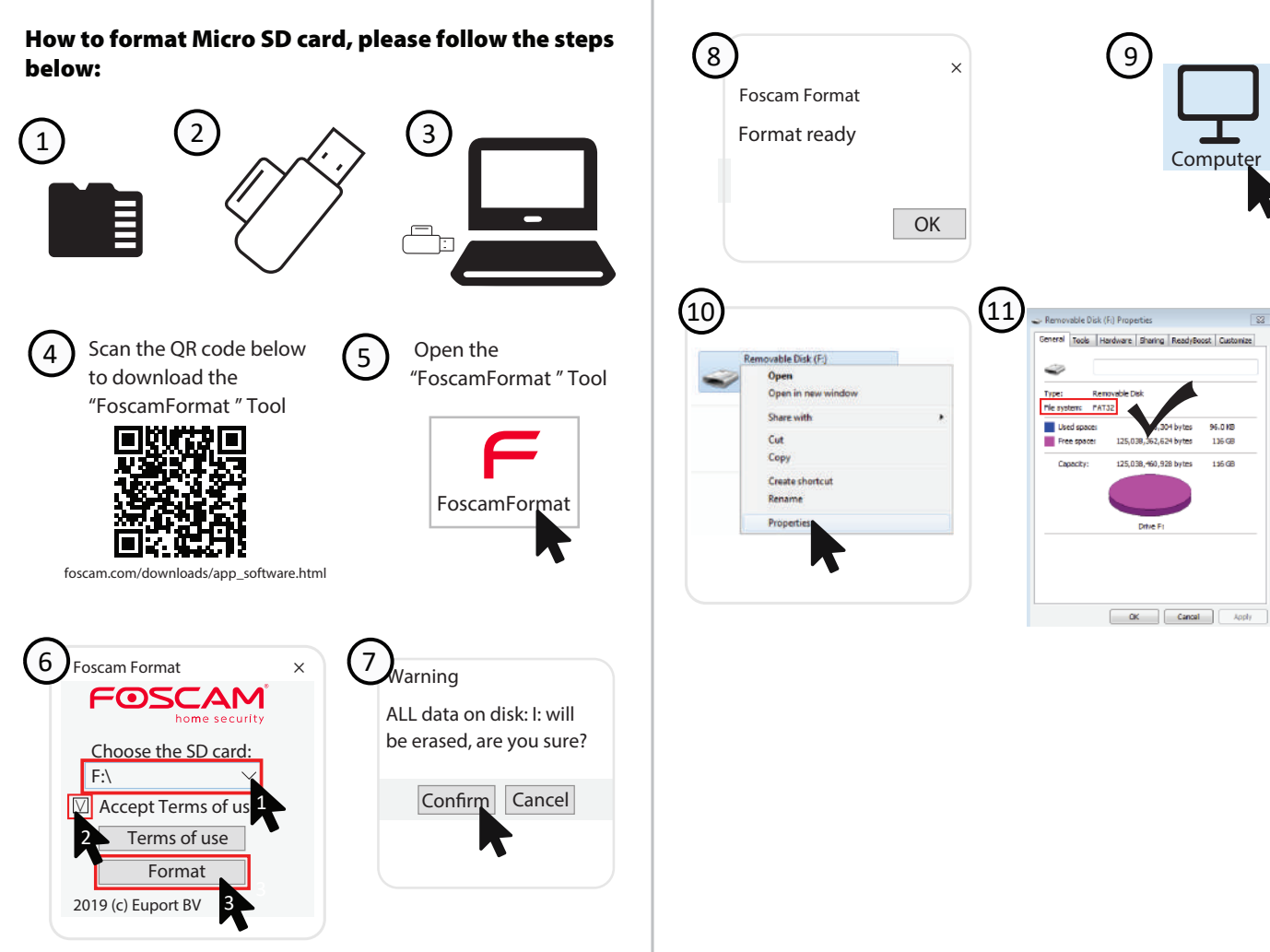

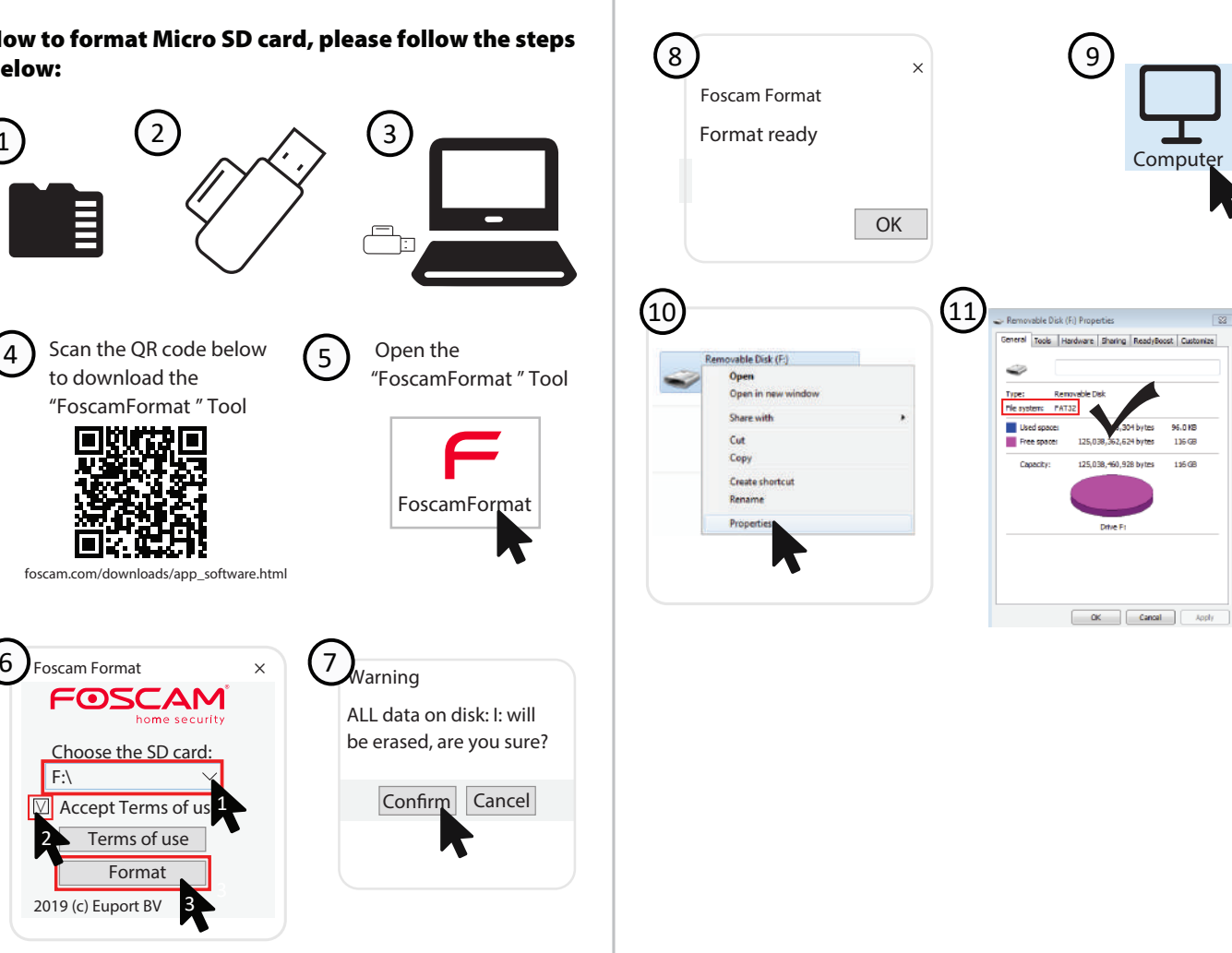

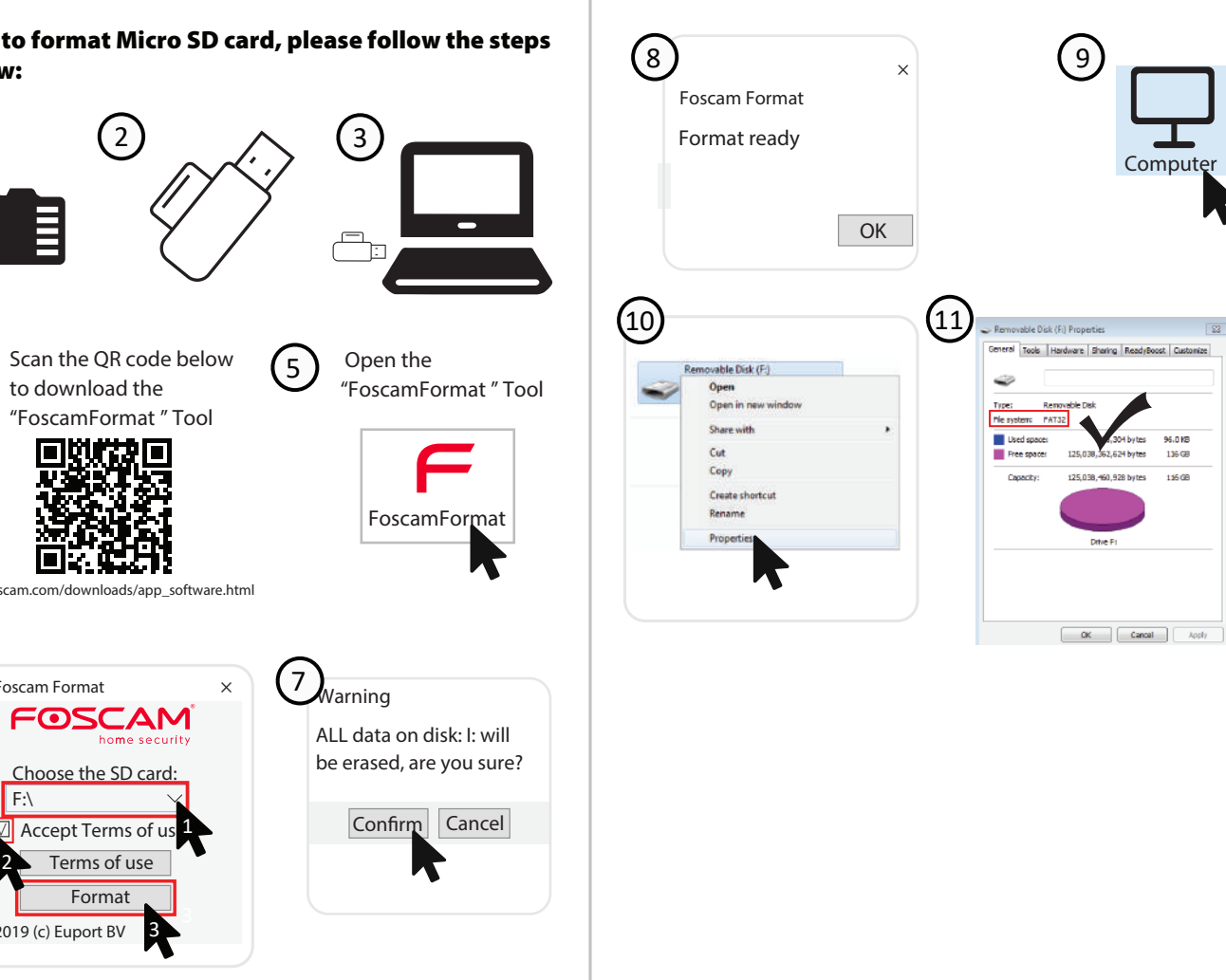

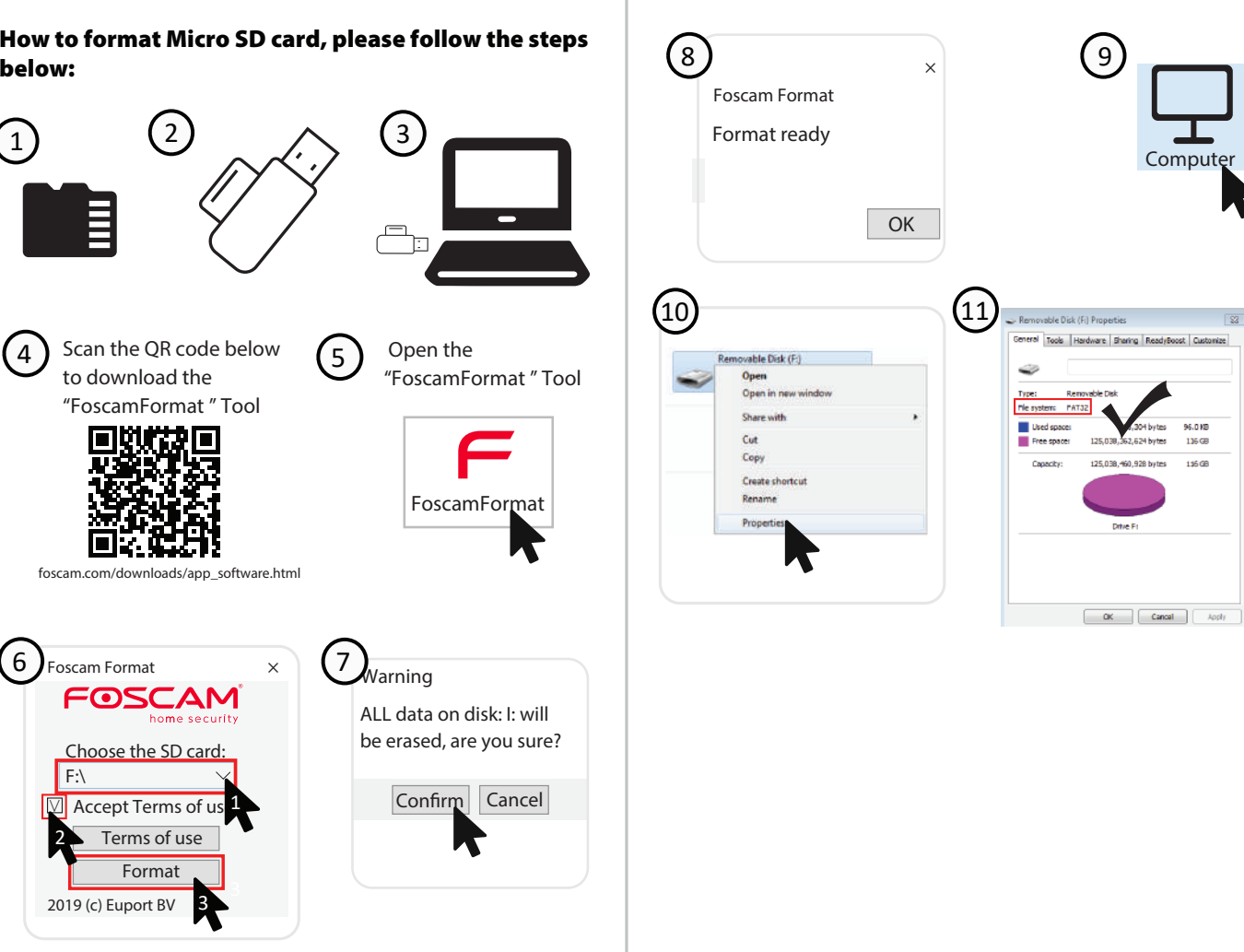

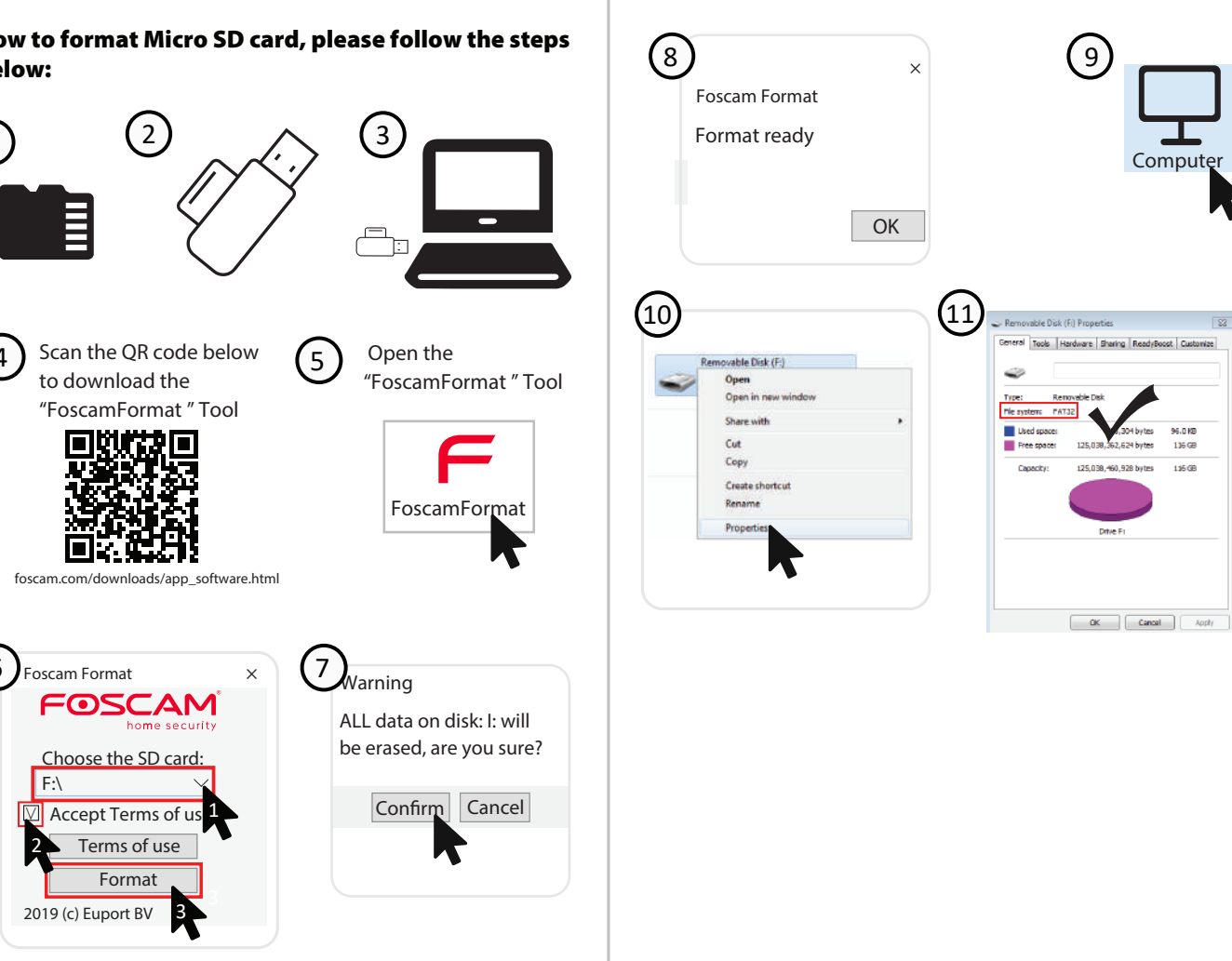

### **Safety Tips**

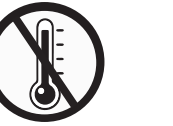

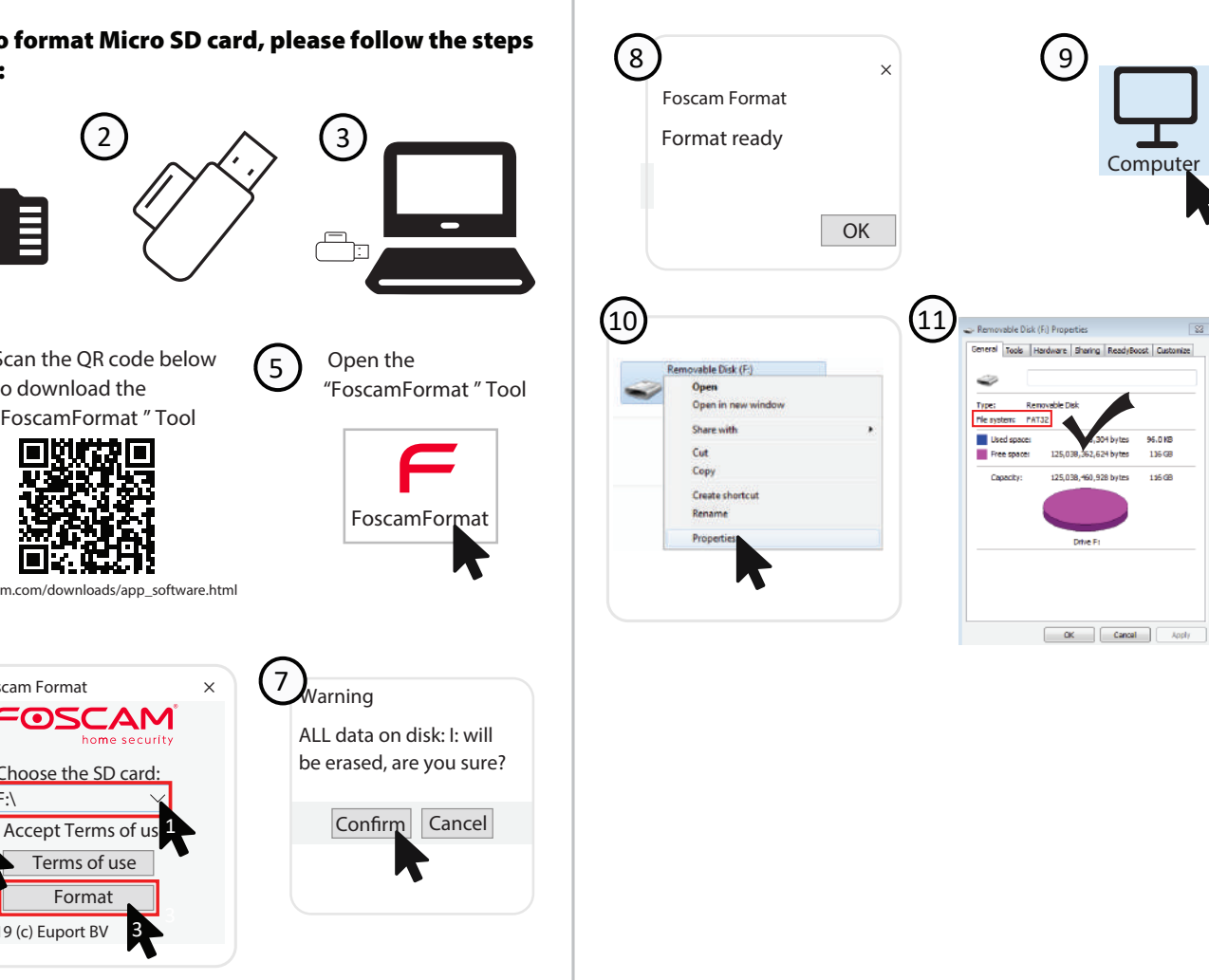

### **Storage Media**

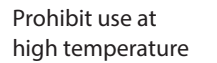

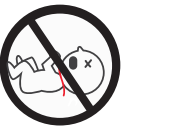

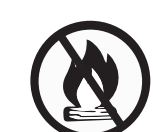

Keep away

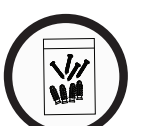

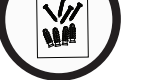

Not a children's toy

Caution Electricity

Prohibit use at low temperature

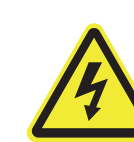

2. There is a need to reset the camera first. Please refer to https://www.foscam.com/faqs/view.html?id=13 to see the reset steps.

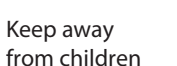

Keep dry

Use the supplied screw pack

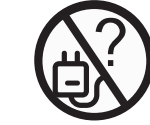

#### **support@foscam.com**

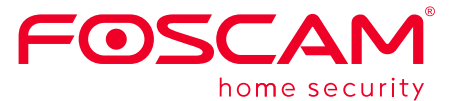

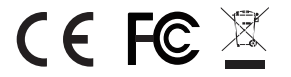

Foscam VMS is a new tool for PCs. It does not require plug-ins and is compatible with Windows & Mac, supporting all Foscam HD cameras and up to 36 cameras at the same time. If you would like to manage multiple cameras, we suggest you install Foscam VMS. You can download the "Foscam VMS " Windows version from **foscam.com/vms**, and can download the "Foscam VMS" Mac version from the APP store:

**https://apps.apple.com/cn/app/foscamvms/id1521202507?mt=12**

**Note:** For the best experience, please update Foscam VMS to the latest version!

#### Add the IP Camera

- 1. Run Foscam VMS, then create a local administrator account and login.
- wizard to add your camera. 2. Tap the "+" icon on the Foscam VMS and follow the setup

*8 Troubleshooting* **IP cameras is not powering on**

it will work.

2. Please check whether the DC adapter is working or not. If you have another 12V/1A power adapter which is working, please try with another power adapter and see whether it will work. 3. If it still won't work, please contact Foscam support.

#### $\bullet$  How to re-configure the WiFi connection for Foscam

1. Please connect the camera to your router with an ethernet cable. If you can see the camera live video on the Foscam app, please go to camera settings-->WiFi settings to choose the new WiFi name and input WiFi password to set up. After the WiFi settings is completed, please disconnect the ethernet cable from the camera and wait for some seconds to connect to the

camera.

 Then please open the Foscam app to scan the QR-code of your camera to set up the wireless connection for the camera. Please make sure your cellphone is connected to that new WiFi.

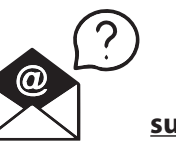

from fire

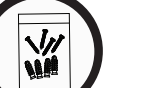

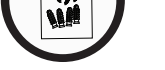

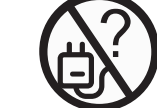

If you find your camera is not powering on, please the following: 1. Please check whether the outlet is working properly or not. Try to plug the camera into a different outlet and see whether

**cameras after router changed?**

CE Certificate statement Website: https://www.foscam.com/company/ce-certificate.html

Exporter and Importer Information Opened to Public: https://www.foscam.com/company/open-information.html

### **www.foscam.com**

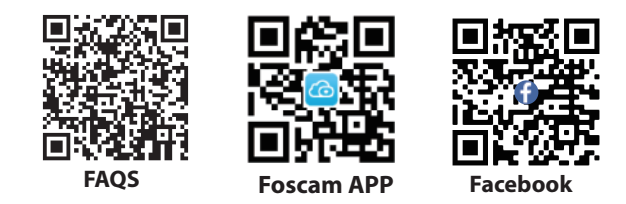

Due to product upgrades and other reasons, this guide may be slow to update, resulting in slight inconsistencies with the official website information. Please take the official website (www.foscam.com) information as the current standard.

Manufacturer: Shenzhen Foscam Intelligent Technology Co., Ltd Addr: Room 902, Building 1B, Shenzhen International Innovation Valley, Xingke 1st Street, Nanshan District, Shenzhen, Guangdong, China, 518055

Use the correct power supply

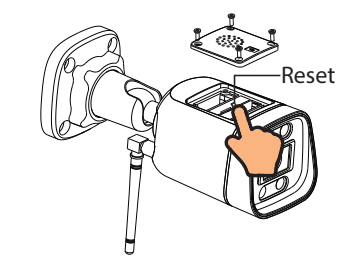

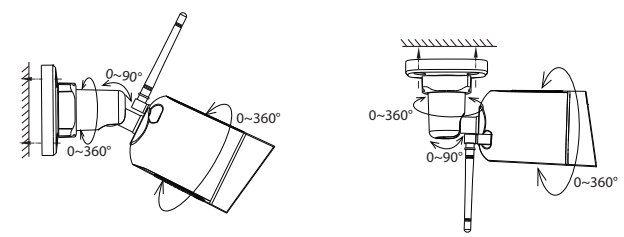